# Manual de uso do GLPI

Sistema de gerenciamento e suporte da CTI

Última atualização: 9 de out. de 2023

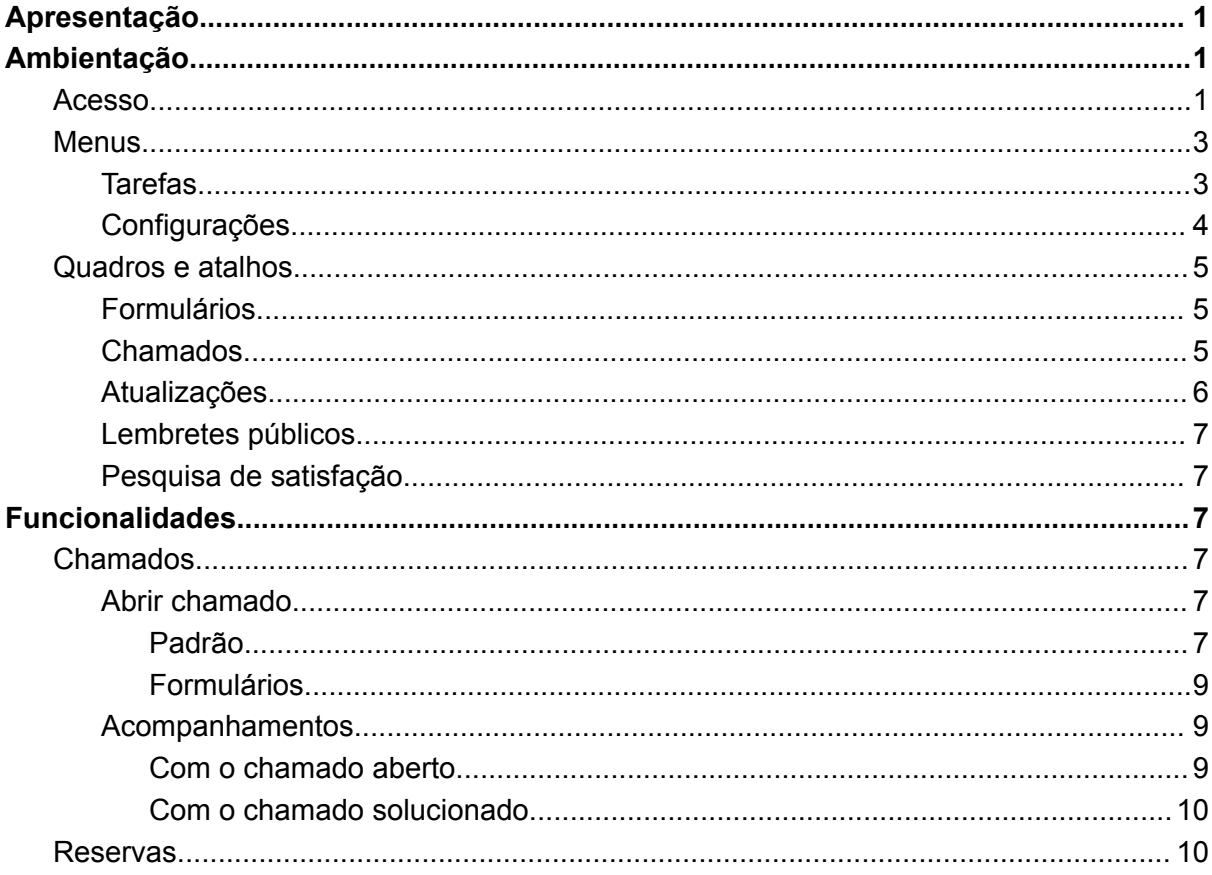

## <span id="page-0-0"></span>Apresentação

O GLPI é uma aplicação, desenvolvida para web, de produção francesa, para gerir equipamentos e suporte de TI. Através dele, usuários podem solicitar suporte à equipe de TI, de forma que a mesma possa responder com maior agilidade, organização e eficiência. Com o GLPI, também é possível solicitar agendamento de empréstimo de equipamentos e acompanhar solicitações já realizadas, além de interagir com elas de forma mais organizada e objetiva.

## <span id="page-1-0"></span>Ambientação

## <span id="page-1-1"></span>Acesso

1. Conectado a uma rede do campus ou vpn, acesse <https://suporte.itq.ifsp.edu.br>;

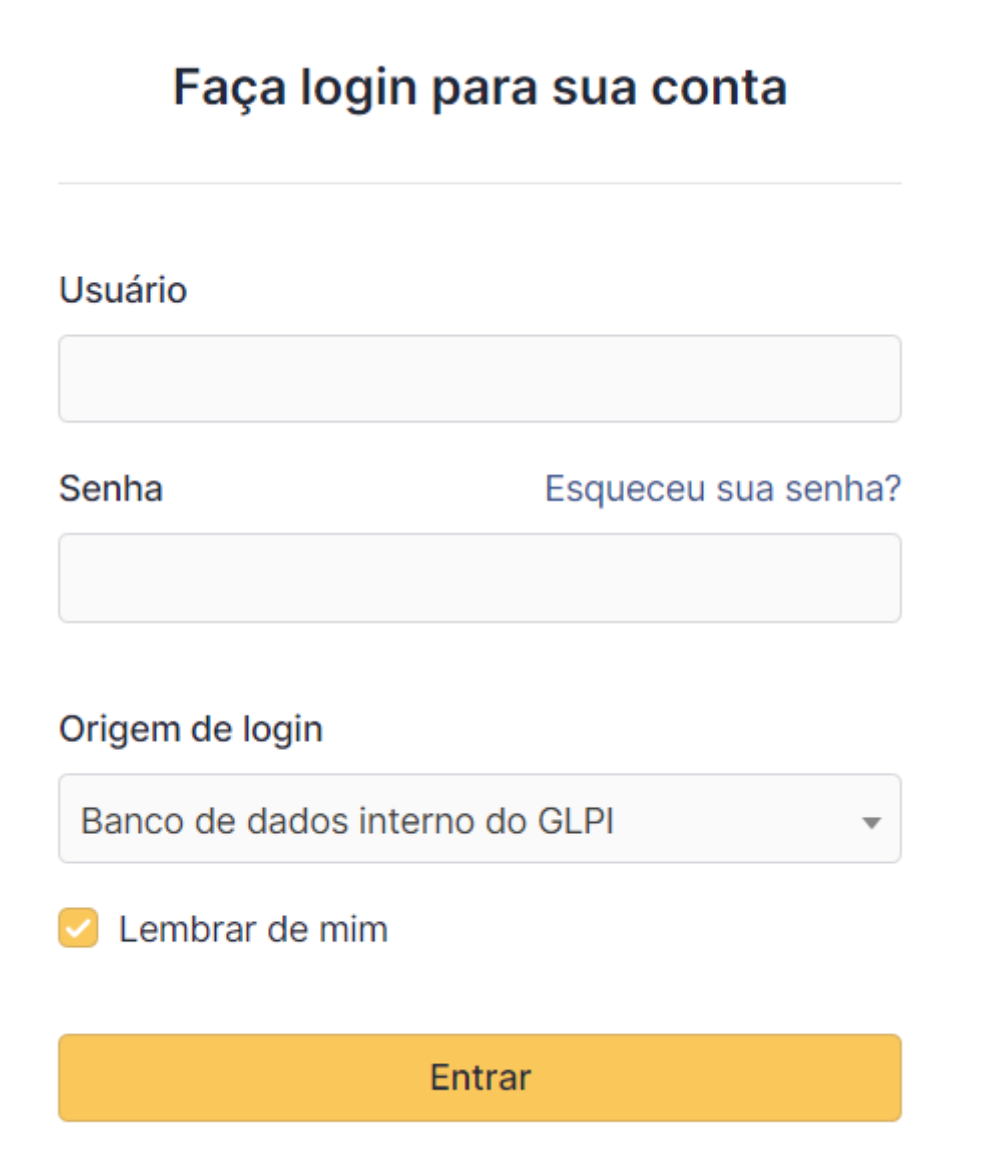

- 2. O primeiro acesso pode ser realizado utilizando o número de prontuário (ex.: IQ010101) como identificação de usuário e a matrícula no Siape (utilizada para registro de ponto) como senha.
	- 2.1. Recomenda-se a troca da senha após o primeiro acesso, para uma mais pessoal e secreta.

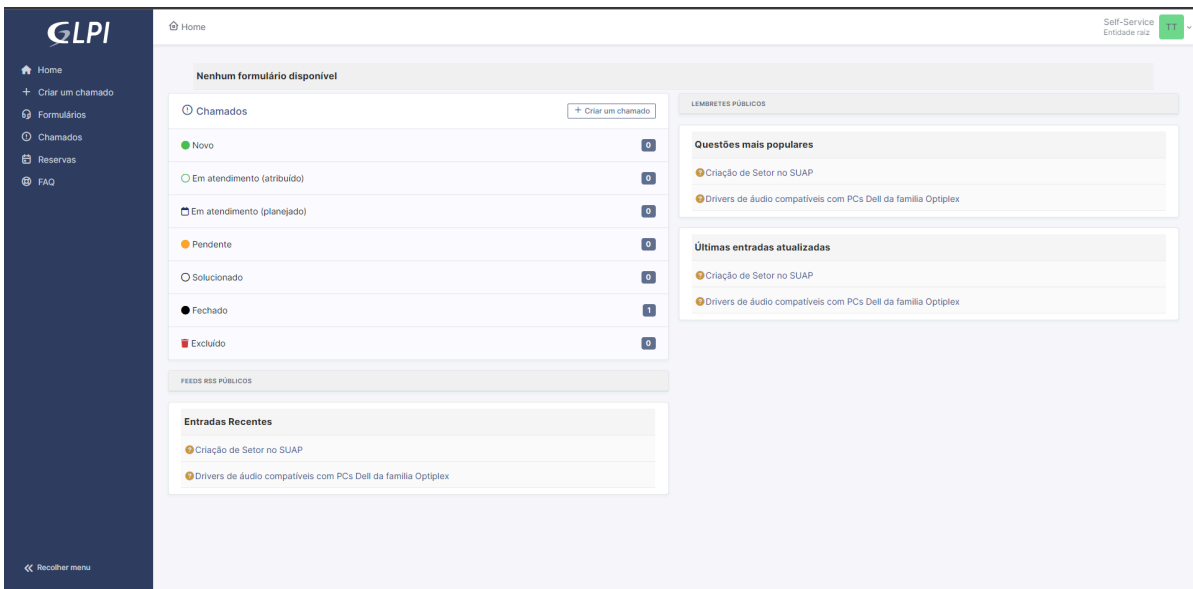

## <span id="page-2-0"></span>**Menus**

## <span id="page-2-1"></span>**Tarefas**

- 1. No canto esquerdo da tela, é possível visualizar o menu com todas as ações possíveis na plataforma:
	- 1.1. "Home" leva de volta para a tela inicial;
	- 1.2. "Criar um chamado" leva ao formulário padrão de criação de chamados;
	- 1.3. "Formulários" leva à página de formulários específicos para a criação de chamados;
	- 1.4. "Chamados" leva à página com todos os chamados abertos no momento;
	- 1.5. "Reservas" leva à página de solicitação e agendamento de reserva de equipamentos; e
	- 1.6. "FAQ" leva à página de soluções rápidas para problemas comuns.

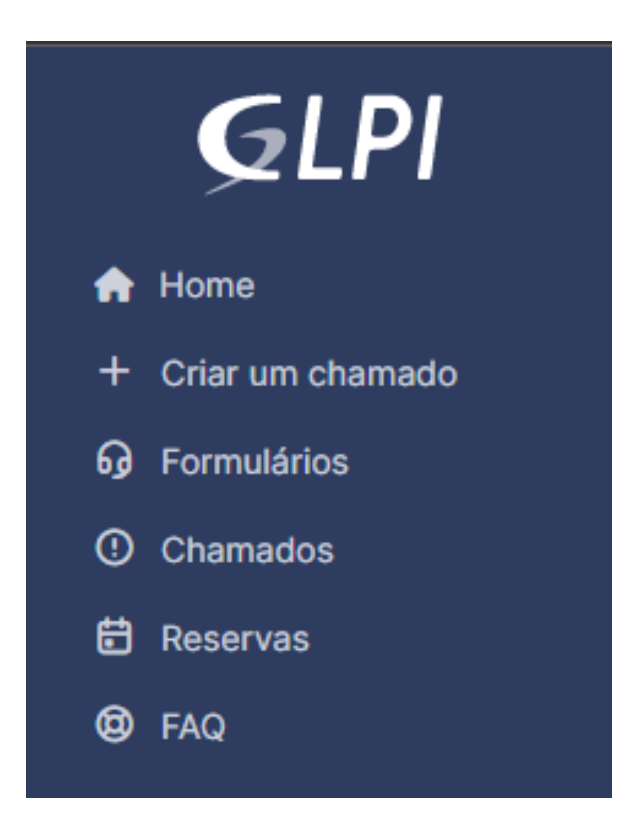

## <span id="page-3-0"></span>Configurações

- 1. Clicando no ícone no canto superior direito, será aberto um menu contendo opções de configuração:
	- 1.1. "Self-Service" habilita troca de sistema para usuários com perfil administrativo;
	- 1.2. "Entidade raiz" botão desabilitado;
	- 1.3. "Português do Brasil" habilita troca de idioma do sistema<sup>1</sup>;
	- 1.4. "Ajuda" redireciona para o site da documentação oficial do GLPI;
	- 1.5. "Sobre" abre um pop up contendo a versão atual do sistema; e
	- 1.6. "Minhas configurações" leva à página de configurações personalizáveis pelo usuário.

<sup>1</sup>Não inclui mudança no idioma de dados inseridos manualmente

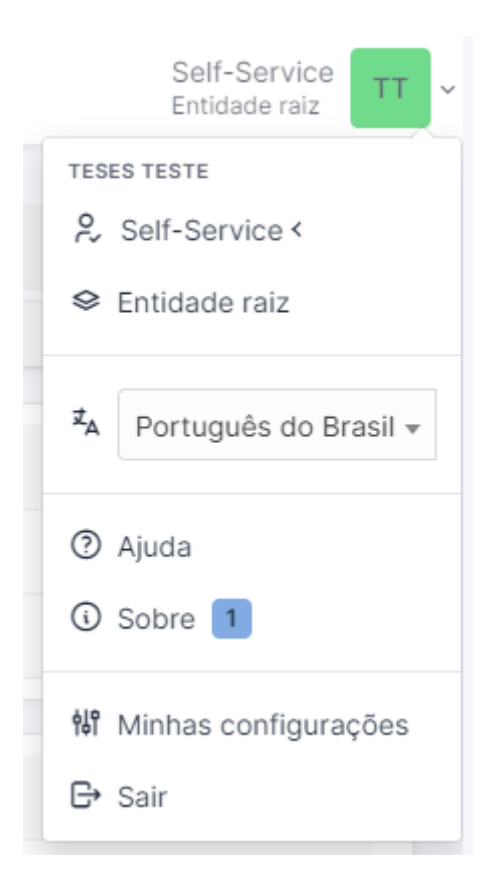

## <span id="page-4-0"></span>Quadros e atalhos

<span id="page-4-1"></span>Na página inicial existem muitos quadros informativos contendo atalhos. São eles:

## Formulários

1. Aqui se localizam os atalhos para os formulários referentes aos chamados mais acessados.

## <span id="page-4-2"></span>Chamados

- 1. Ao clicar sobre o título, será redirecionado para a páginas de chamados;
- 2. No canto superior direito, o botão "Criar um chamado" abre o formulário padrão para novos chamados;
- 3. Cada linha do quadro, que representa uma etapa dos chamados abertos pelo usuário da conta e o número de contagem desses chamados, abre a página de chamados com o filtro referente à etapa. São as etapas:
	- 3.1. Novo o chamado foi aberto, mas está em análise da equipe técnica;
	- 3.2. Em atendimento (atribuído) o chamado já foi atribuído a algum técnico;
	- 3.3. Em atendimento (planejado) o chamado está em espera para procedimento;
	- 3.4. Pendente o chamado ultrapassou seu tempo de atendimento;
	- 3.5. Solucionado o chamado foi dado como solucionado, mas pode ser reaberto;
	- 3.6. Fechado o chamado já não pode ser reaberto; e
	- 3.7. Excluído o chamado foi excluído para fins de movimentação e/ou análise de resultados.

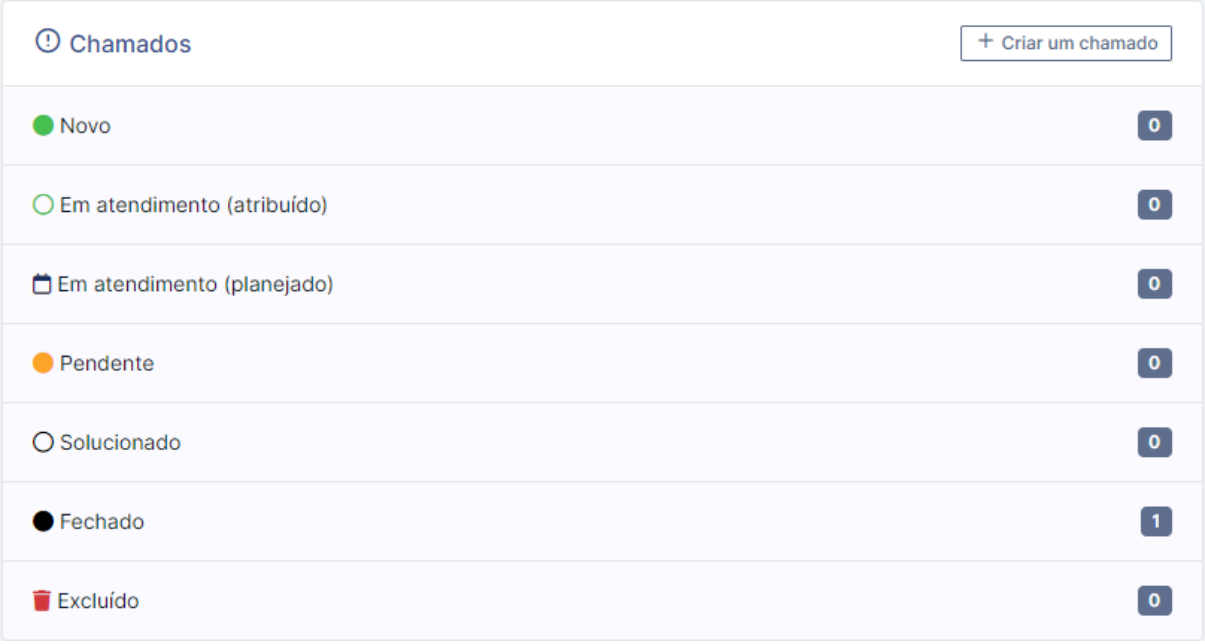

## <span id="page-5-0"></span>Atualizações

1. Os quadros de atualizações mostram atualizações nos tutoriais e FAQ da plataforma. São eles:

1.1. "Entradas recentes" - novos artigos;

#### **Entradas Recentes**

O Criação de Setor no SUAP

O Drivers de áudio compatíveis com PCs Dell da familia Optiplex

#### 1.2. "Questões mais populares" - artigos mais acessados; e

Questões mais populares

O Criação de Setor no SUAP

O Drivers de áudio compatíveis com PCs Dell da familia Optiplex

#### 1.3. "Últimas entradas atualizadas" - últimas atualizações em artigos já existentes.

## Últimas entradas atualizadas O Criação de Setor no SUAP O Drivers de áudio compatíveis com PCs Dell da familia Optiplex

2. Clicando sobre os textos dos quadros, será encaminhado para o artigo referente.

## <span id="page-6-0"></span>Lembretes públicos

- 1. O quadro de lembretes públicos mostra lembretes direcionados a um usuário ou grupo, podendo conter:
	- 1.1. Informativos;
	- 1.2. Tarefas a fazer; ou
	- 1.3. Atividade realizada.

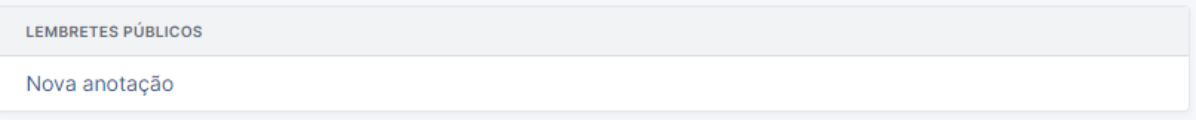

2. Clicando sobre os textos dos quadros, será encaminhado para os detalhes do lembrete referente.

<span id="page-6-1"></span>Pesquisa de satisfação

- 1. O quadro lista as pesquisas de satisfação, geradas automaticamente, acerca dos chamados de um dado requerente, que foram encerrados;
- <span id="page-6-2"></span>2. Clicando sobre os textos dos quadros, será encaminhado para a pesquisa referente.

## Funcionalidades

## <span id="page-6-3"></span>Chamados

## <span id="page-6-4"></span>Abrir chamado

<span id="page-6-5"></span>Padrão

- 1. Selecione um dos botões de atalho para a função (item 1.2 de **Menus>Tarefas** ou 3.1 de **Quadros e Atalhos>Chamados**);
	- 1.1. Na página de chamados (1.3), também é possível encontrar um botão para a criação de chamados, na parte superior esquerda.

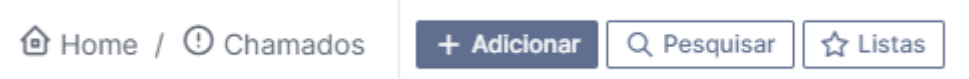

- 2. Selecione o tipo de chamado:
	- 2.1. "Incidente" para relatar problemas e solicitar correção; ou
	- 2.2. "Requisição" para solicitar algum serviço de não manutenção.

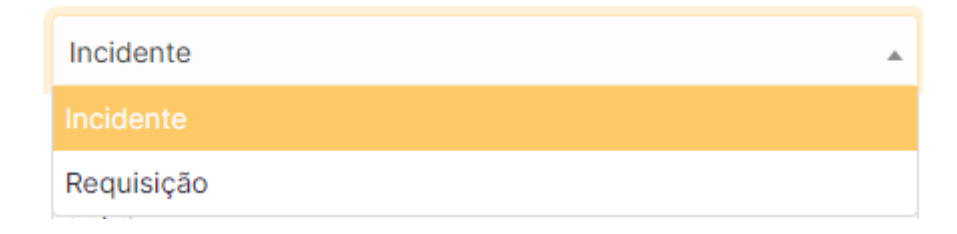

3. Selecione a categoria<sup>2</sup> do chamado:

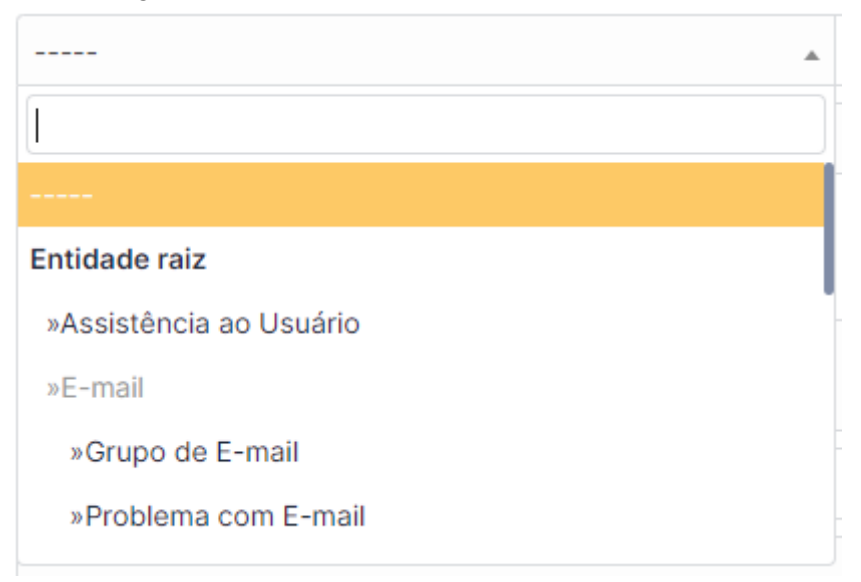

- 3.1. Em caso de nenhuma categoria atender ao que se deseja, utilize "Assistência ao Usuário".
- 4. Utilize o botão "+" para adicionar algum item, no caso do chamado envolver algum equipamento específico.

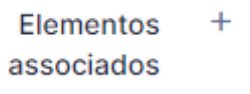

- 4.1. É possível pesquisar o item através de seu número de patrimônio.
- 5. No campo "Observadores", adicione qualquer pessoa ou grupo que deva ter ciência do incidente/requisição, tal como sua respectiva solução;
- 6. Em "Localização", selecione a sala onde o serviço deverá ser realizado;
	- 6.1. Em caso de espaços não listados ou múltiplos lugares, mantenha o campo sem seleção.
- 7. No campo "Título", utilize poucas palavras para identificação do chamado. Ex.: Requisição de grupo de e-mail [Setor];
- 8. No campo "Descrição", dê o máximo de informações possíveis sobre o chamado;
	- 8.1. Em caso de necessidade<sup>3</sup>, anexe arquivos que possam auxiliar ou sejam necessários para a solução do chamado.

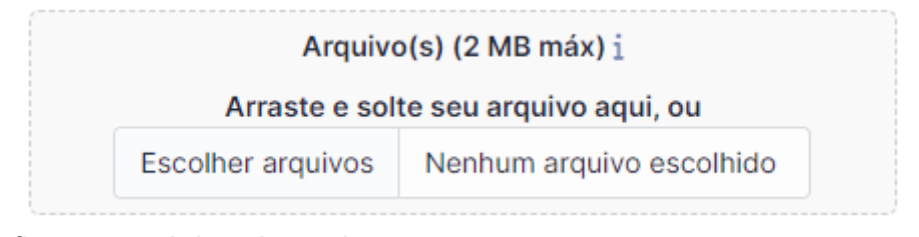

9. Confirme para abrir o chamado.

+ Enviar mensagem

 $2$  As categorias disponíveis e alguns campos a seguir serão filtrados e/ou pré-definidos segundo o tipo de chamado

<sup>3</sup> Este recurso deve ser usado apenas quando expressamente necessário, pois sua utilização demasiada pode gerar lentidão no sistema.

#### <span id="page-8-0"></span>Formulários

<span id="page-8-1"></span>*Em construção…*

### Acompanhamentos

- 1. Selecione um dos botões de atalho para a função (item 1.4 de **Menus>Tarefas** ou 1 de **Quadros e Atalhos>Chamados**);
- 2. Clique sobre o título do chamado que deseja interagir para visualizar detalhes;

<span id="page-8-2"></span>Com o chamado aberto

1. Utilize o botão "Responder" para abrir um campo de acompanhamento;

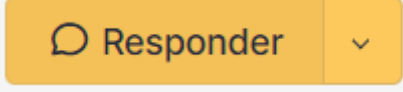

- 2. Digite o acompanhamento desejado e clique em "+ Adicionar" para incluir no chamado;
	- 2.1. É possível anexar arquivos pertinentes ao chamado, conforme item e nota **8.1** de **Abrir chamado**.

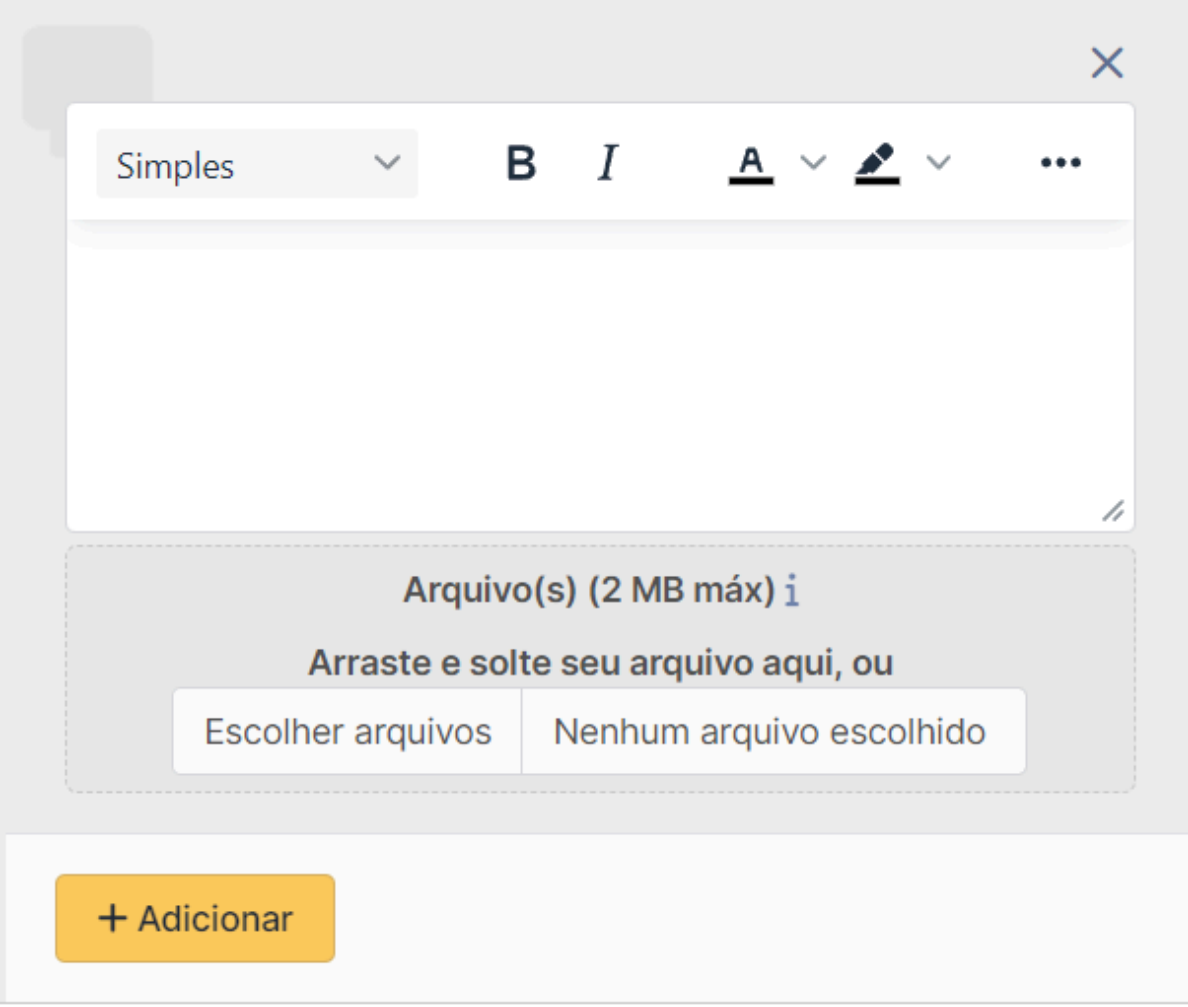

<span id="page-9-0"></span>Com o chamado solucionado

Uma vez que um chamado seja solucionado pelo técnico, ele permanecerá disponível para interação por **30 dias**, antes de ser encerrado. Nesse tempo, é possível realizar a aprovação do chamado, no que ele será encerrado, ou contestar a solução entregue, no que ele será reaberto para a equipe técnica. Para alguma dessas ações:

- 1. Ao final da página de detalhes do chamado, utilize o campo de comentários <sup>4</sup>para descrever suas considerações sobre a solução entregue; e
- 2. Utilize um dos botões disponíveis para recusar ou aceitar a solução.

![](_page_9_Picture_396.jpeg)

## <span id="page-9-1"></span>Reservas 5

- 1. Selecione o botão de atalho para a função (item 1.5 de **Menus>Tarefas**);
- 2. Selecione o botão de calendário referente ao item que deseja reservar;
	- 2.1. É possível selecionar vários itens ao marcar as caixas de seleção e clicar no botão "Reservar" na parte inferior da página.

![](_page_9_Picture_9.jpeg)

<sup>4</sup> Utilize esse campo apenas para comentar a solução em si. Comentários acerca do chamado em si ou de acompanhamentos anteriores podem ser entregues durante pesquisa de satisfação.

<sup>5</sup> O item ficará sob responsabilidade do reservista até a sua devolução.

- 3. Selecione, no calendário, o dia que deseja utilizar o item;
- 4. Utilize o campo "Data inicial" para indicar o horário que deseja retirar o item.

![](_page_10_Figure_2.jpeg)

- 4.1. Utilize as setas para navegar no calendário e horário para selecionar o momento desejado;
- 4.2. O botão "Agora" pode ser utilizado para configurar o dia e horário exatos no momento da seleção.
- 5. Utilize o campo "Duração<sup>6</sup>" para indicar por quanto tempo utilizará o item;

![](_page_10_Picture_294.jpeg)

5.1. Utilize a opção "Indicar uma data final" para reservar o item, ininterruptamente, por mais de um dia;

<sup>6</sup> Esta opção torna o item indisponível para qualquer usuário pelo tempo estipulado

![](_page_11_Picture_0.jpeg)

- 5.2. Esta opção funciona tal qual o botão "data inicial" (item 4 de **Reservas**)
- 6. Caso haja necessidade de periodicidade da reserva, selecione a opção "Repetição", segundo a periodicidade;

![](_page_11_Figure_3.jpeg)

- 7. Utilize o campo "Comentários" para adicionar qualquer informação útil para organização ou preparação do equipamento;
- 8. Clique em "Adicionar" para salvar a requisição.